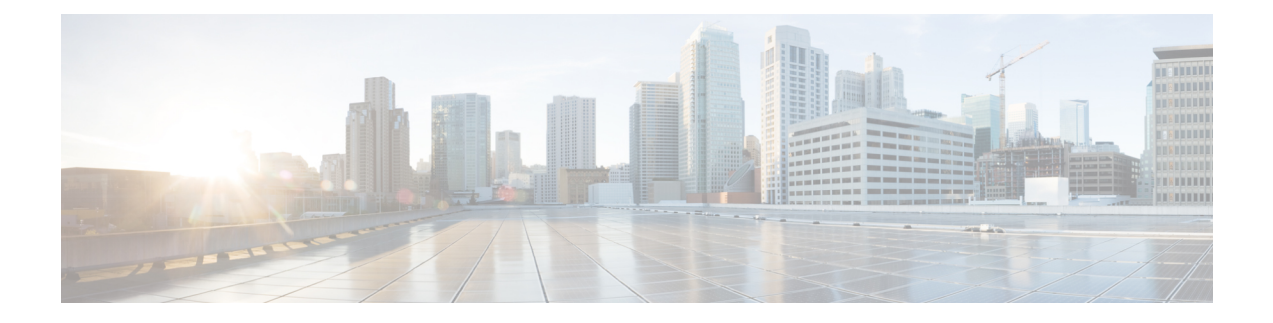

# **Configuring Users**

- [Viewing](#page-0-0) a List of Users, on page 1
- [Adding](#page-2-0) a New User, on page 3
- [Displaying](#page-3-0) or Changing a User Profile, on page 4
- Displaying or Changing Group [Subscriptions,](#page-3-1) on page 4
- [Finding](#page-4-0) a User, on page 5
- Changing Your [Password,](#page-5-0) on page 6

# <span id="page-0-0"></span>**Viewing a List of Users**

#### Ú

**Important**

A user can only be subscribed as a member of either any of the default group, or one or more newly created groups.

You can delete a user, who is subscribed as member of non-default group, only on unsubscribing from the associated non-default groups.

### **SUMMARY STEPS**

- **1.** Choose **Configure > Users**.
- **2.** To delete a user from the Cisco Unified SIP Proxy system, do the following:
- **3.** To move to another page, use the left and right arrow buttons on the bottom right, or enter another page number and press **Enter**.
- **4.** To sort users, click any of the headers.
- **5.** To delete a user from the Cisco Unified SIP Proxy system, do the following:

### **DETAILED STEPS**

**Step 1** Choose **Configure > Users**.

The system displays the Configure Users page, containing the following fields:

- User ID—By default, the system displays users in alphabetical order by user ID.
- Display Name

• Primary Extension

- **Step 2** To delete a user from the Cisco Unified SIP Proxy system, do the following:
	- a) Check the check box next to the user ID to delete.
	- b) Click **Delete**.
	- c) Click **OK** to confirm the deletion.
- **Step 3** To move to another page, use the left and right arrow buttons on the bottom right, or enter another page number and press **Enter**.
- **Step 4** To sort users, click any of the headers.
- **Step 5** To delete a user from the Cisco Unified SIP Proxy system, do the following:
	- a) Check the check box next to the user ID to delete.
	- b) Click **Delete**.
	- c) Click **OK** to confirm the deletion.

# <span id="page-1-0"></span>**User Profile Fields**

The table lists the fields on the User Profile page.

#### **Table 1: User Profile Parameters**

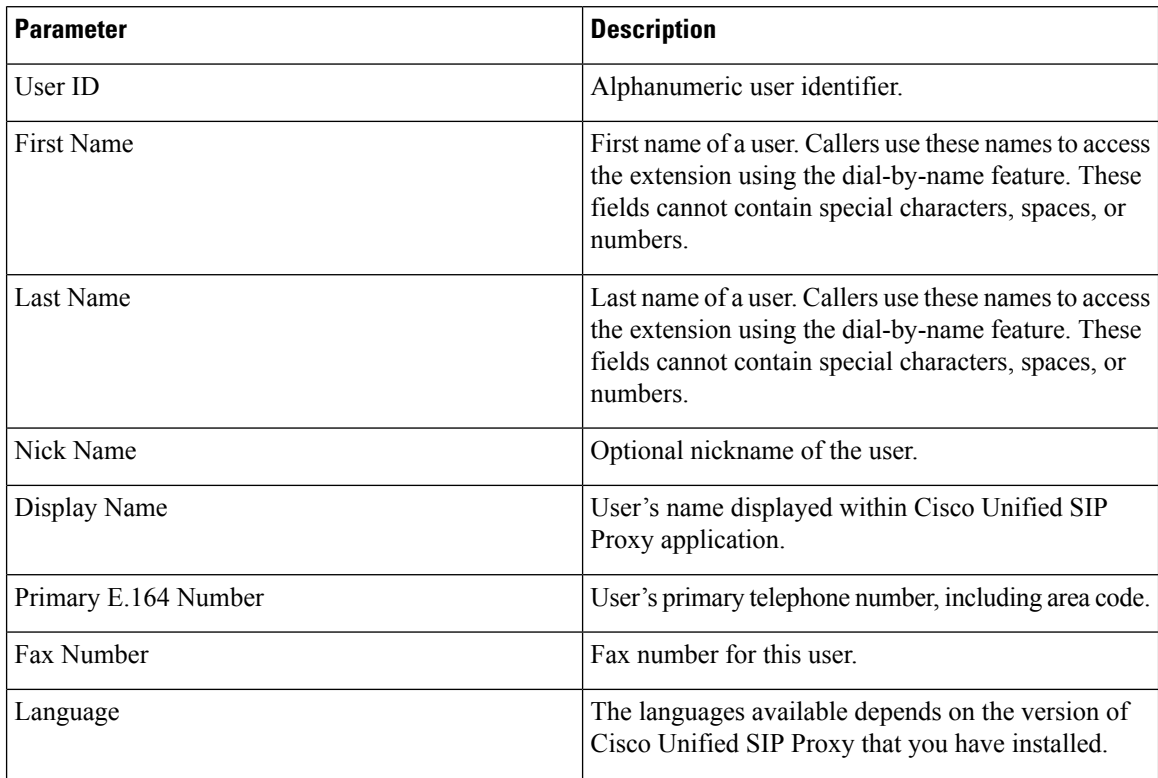

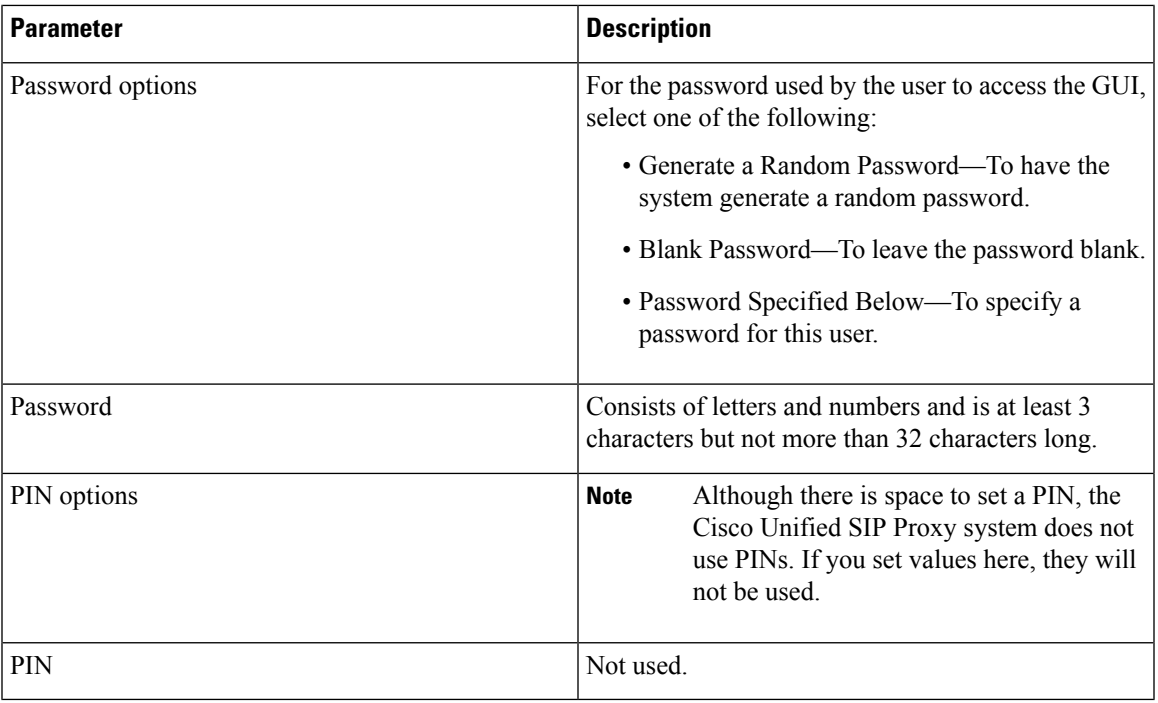

# <span id="page-2-0"></span>**Adding a New User**

Use this procedure to add a new user to the system.

Ensure not to use reserved keywords or any name that may conflict with the regular users or process names in Linux ( root,bin,daemon,adm,lp,sync,shutdown,halt,mail,operator,games, and so on.) while creating the users. **Note**

### **SUMMARY STEPS**

- **1.** Choose **Configure > Users**.
- **2.** Click **Add**. The Add a New User window appears.
- **3.** Enter information into the following fields. See User [Profile](#page-1-0) Fields, on page 2.
- **4.** Click **Add**.

#### **DETAILED STEPS**

**Step 1** Choose **Configure > Users**.

The system displays the Configure Users page.

- **Step 2** Click **Add**. The Add a New User window appears.
- **Step 3** Enter information into the following fields. See User [Profile](#page-1-0) Fields, on page 2.
- **Step 4** Click **Add**.

If you selected a random password or PIN, a message appears with the new password or PIN. Write these values in a secure place to give to the user. They are The value is also displayed on the user profile page (see [Displaying](#page-3-0) or [Changing](#page-3-0) a User Profile, on page 4). **Note**

# <span id="page-3-0"></span>**Displaying or Changing a User Profile**

The system displays the User Profile page, containing the fields in the section User Profile Fields.

### **SUMMARY STEPS**

- **1.** Select **Configure > Users**.
- **2.** Click the underlined user ID of the person whose profile you want to see.

#### **DETAILED STEPS**

**Step 1** Select **Configure > Users**.

The system displays the Configure Users page.

**Step 2** Click the underlined user ID of the person whose profile you want to see.

**Note** If you do not see the user you are looking for, click **Find**. (See [Finding](#page-4-0) a User, on page 5.)

#### **Related Topics**

[Finding](#page-4-0) a User, on page 5

# <span id="page-3-1"></span>**Displaying or Changing Group Subscriptions**

Use this procedure to modify the groups to which a user is assigned.

#### **SUMMARY STEPS**

- **1.** Choose **Configure > Users**.
- **2.** Click the underlined name of the user whose group subscription you want to view or modify.
- **3.** Click the **Groups** tab. The following fields are displayed:
- **4.** To subscribe the user as the owner of another group, click **Subscribe as owner**. To subscribe the user as a member of another group, click **Subscribe as member**.
- **5.** Enter the group ID, description, or extension number, and click **Find**.
- **6.** Check the check box next to the group for this user to join and click **Select Rows**.
- **7.** (Optional) To unsubscribe the user from a group, check the check box next to the group name and click **Unsubscribe**.

### **DETAILED STEPS**

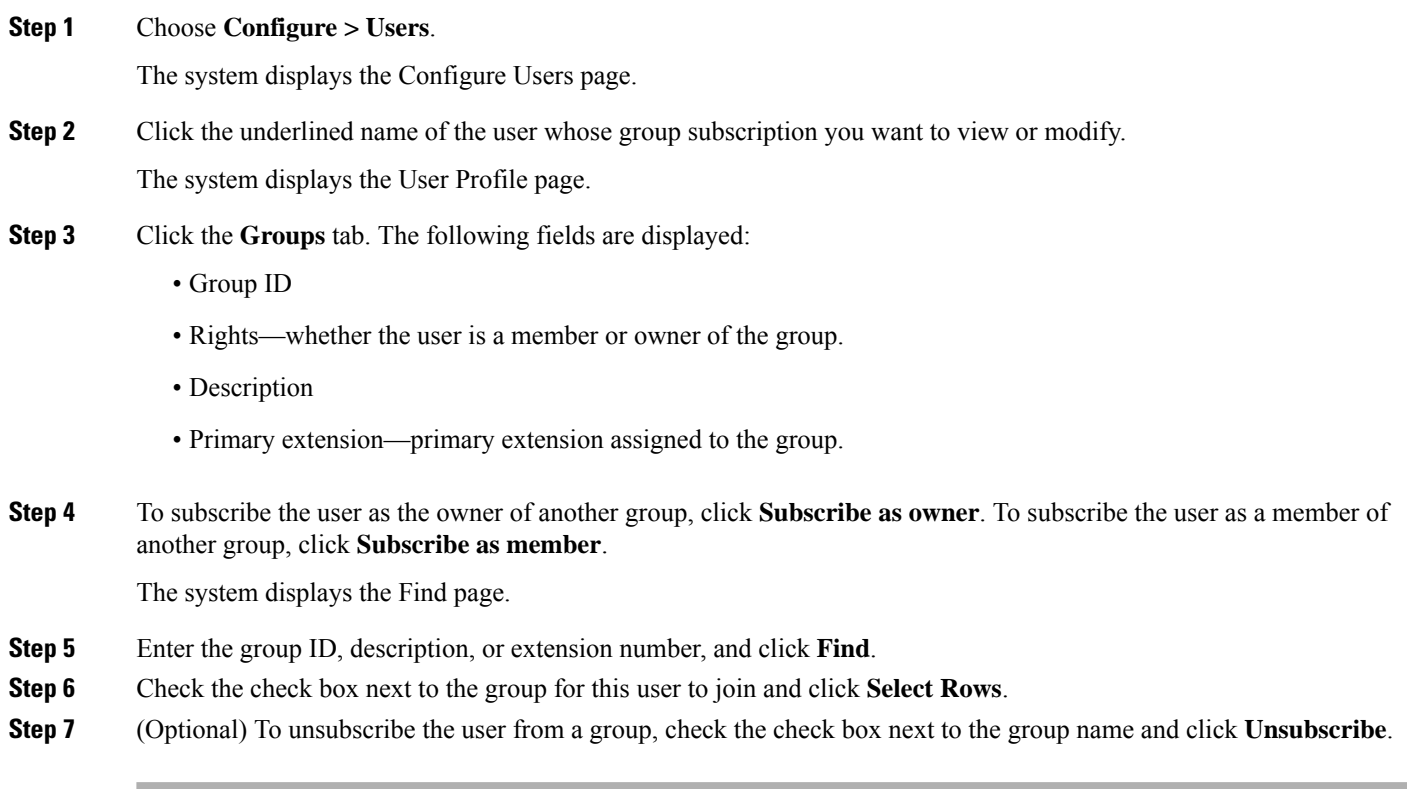

### **Related Topics**

[Configuring](en_US_chapter18.pdf#nameddest=unique_126) Groups

# <span id="page-4-0"></span>**Finding a User**

### **SUMMARY STEPS**

- **1.** Choose **Configure > Users**.
- **2.** Click **Find**.
- **3.** Enter the search criteria in one or more fields and click **Find**.

### **DETAILED STEPS**

**Step 1** Choose **Configure > Users**.

The system displays the Configure Users window.

### **Step 2** Click **Find**.

The system displays the following fields:

• User ID

- Name
- Extension

**Step 3** Enter the search criteria in one or more fields and click **Find**.

The system displays the results of your search.

# <span id="page-5-0"></span>**Changing Your Password**

## Ú

**Restriction**

- Passwords should be at least eight to 64 alphanumeric characters in length. However, there is no limit on the maximum length of the password. The administrator has the privileges to provision a user with password length that is higher than the minimum length.For example, a user can have password of length 65 alphanumeric characters.
	- Use a mixture of uppercase and lowercase letters, symbols, and numbers.
	- Spaces are not allowed.

### **SUMMARY STEPS**

- **1.** Select **Configure > Users**.
- **2.** Click your name in the list of users.
- **3.** Ensure that **Password specified below** is selected in the Password options field.
- **4.** Enter your new password.
- **5.** Enter your new password again for verification.
- **6.** Click **Apply**.

#### **DETAILED STEPS**

**Step 1** Select **Configure > Users**.

The system displays the Configure Users page.

- **Step 2** Click your name in the list of users.
- **Step 3** Ensure that **Password specified below** is selected in the Password options field.
- **Step 4** Enter your new password.
- **Step 5** Enter your new password again for verification.
- **Step 6** Click **Apply**.